# **Solutions**

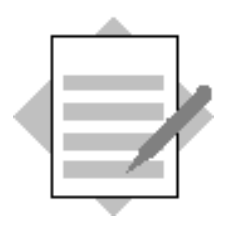

# **Unit: Posting Periods Process Topic: Internal Reconciliations**

#### **1-1 Questions**

#### **1-1-1 What is the difference between system reconciliation and user reconciliation?**

System reconciliation is performed by the system when you assign a payment to an invoice. User reconciliation is performed by the user through the *Reconciliation* function.

#### **1-1-2 When does the system perform an automatic partial reconciliation?**

Partial reconciliation is done when a payment amount does not match the amount of the selected transactions.

For example, a customer may pay a partial amount due. When a partial payment is made, the system adjusts the Balance Due appropriately and partially reconciles the invoice.

#### **1-2 Internally reconcile a business partner.**

#### **1-2-1 Use the manual reconciliation type.**

Define a new customer. In the customer master record under the *Payment Terms* tab Ensure that the payment terms defined for this customer are Cash Basic.

Create an incoming payment for the new customer from a month ago and an invoice from today for the same amount.

| <b>Field Name or Data Type</b> | <b>Values</b>                    |
|--------------------------------|----------------------------------|
| <b>Business Partner</b>        | $\leq$ Business partner code $>$ |

Choose *Business Partners* → *Internal Reconciliations* → *Reconciliation.* 

Select the *Manual* type.

Choose *Reconcile.*

Select matching debits and credits and Choose *Reconcile.*

**Note:** You can select multiple payments for an invoice, or vice versa. You can also reconcile invoices and payments that include cash discount. The *Automatic* and *Semi-Automatic* reconciliation types do not recognize cash discount.

#### **1-2-2 Reconcile transactions of more than one business partner.**

Create a vendor master record with the same name as the customer you created in section 1-2-1 and use a different code.

Create an A/R Invoice for the customer and an A/P Invoice for the vendor on the same total amount.

Now, you want to close both documents against each other in order to document a barter deal.

#### Choose *Business Partners* → *Internal Reconciliations* → *Reconciliation.*

Choose the *Manual* reconciliation type and the *Multiple BPs* option.

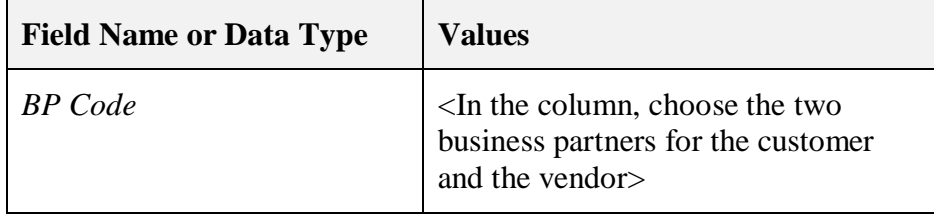

Choose *Reconcile*.

Select the A/R Invoice in debit and the A/P Invoice in credit and Choose *Reconcile.*

## **1-3 Cancel the reconciliations.**

## Choose *Business Partners* → *Internal Reconciliations* → *Manage Previous Reconciliations.*

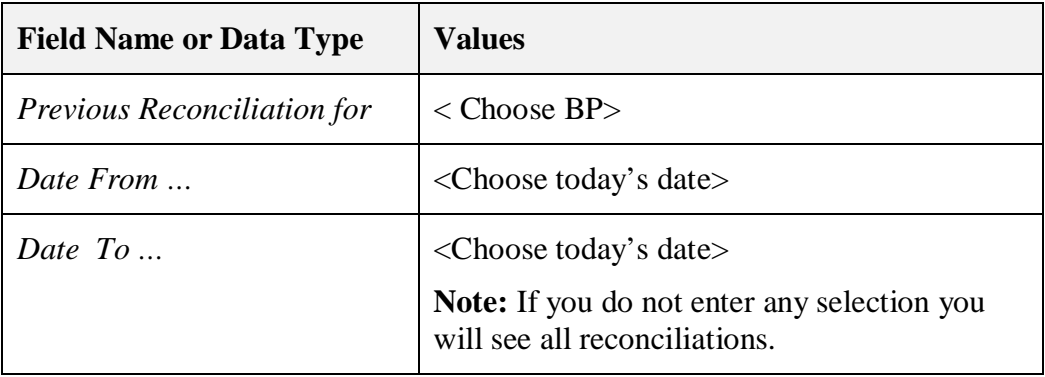

Choose *OK*.

The reconciliations are displayed in the upper part of the window.

Select one of **manual** reconciliations.

Choose *Cancel Reconciliation*.

These transactions will appear again in the Internal Reconciliation window open to be reconciled again.